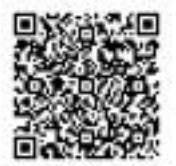

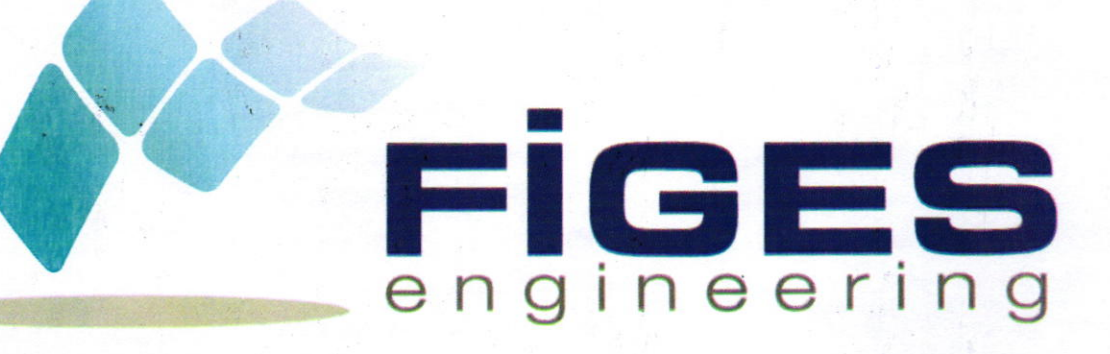

# MathWorks Hesabr ile MATLAB Bireysel Kampüs Lisans Kurulum Rehberi

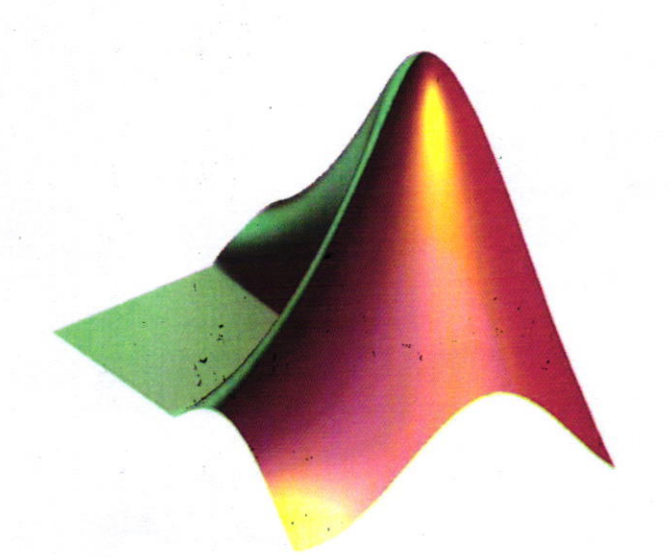

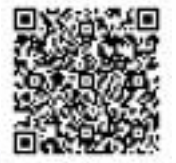

# İçindekiler Tablosu

Dosyaların Bilgisayara İndirilmesi

orks Hesabı ile MATLAB Kurulumunun Yapılması 6

Lisansın Aktive Edilmesi 10

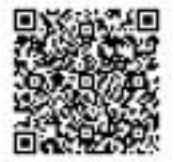

## Dosyalarrn Bilgisayara indirilmesi

MATLAB dosyalarının bilgisayara indirilmesi için öncelikle Kampüs Lisansı bulunan üniversitenizin MATLAB Web sayfasına gidilir. Web sitesinden öğrenci/akademisyen girişleri için tanımlanan "Activation Key" alınır. www.mathworks.com adresine gidilir ve hesabiniza ait kullanıcı adı ve şifreyle giriş yapılır. Daha sonra "My Account" sekmesi tıklanır ve alt tarafta bulunan "Associate to an additional license" seçeneğine tıklanır ve web sayfanızdan aldığınız "Activation Key" girilir.

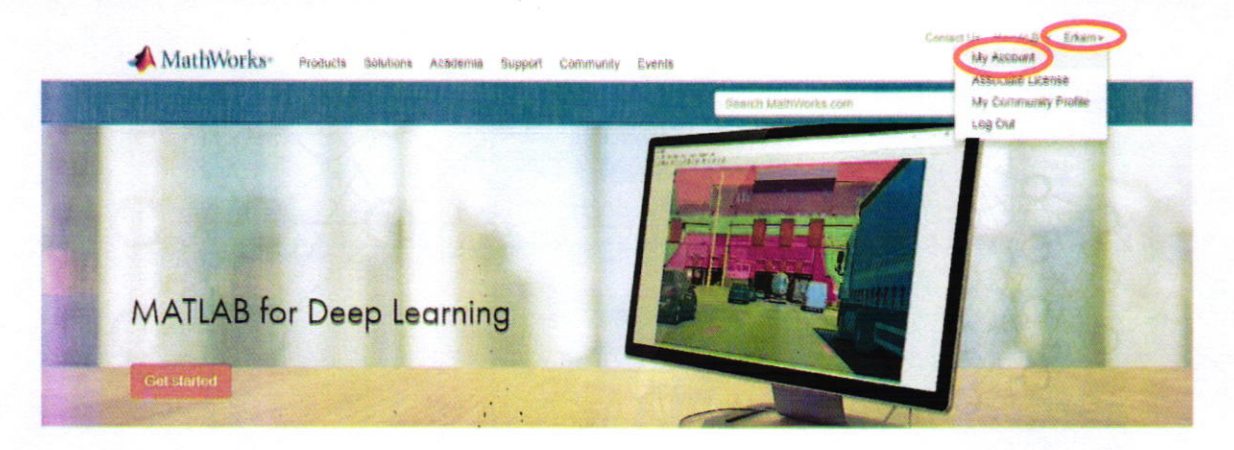

Şekil 1: MathWorks hesabına giriş

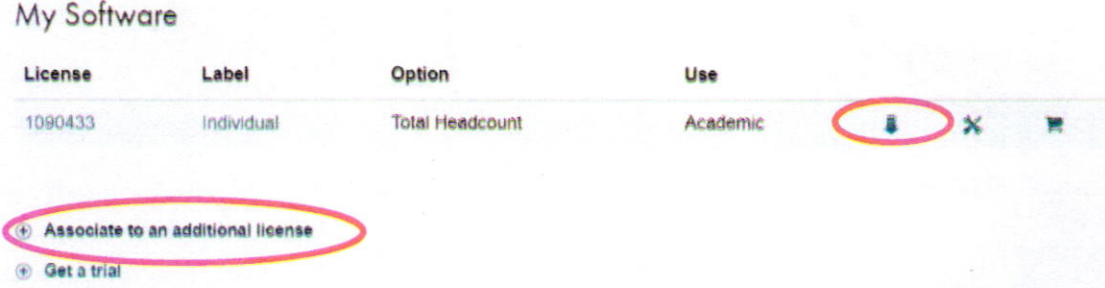

Şekil 2: İlgili lisansın eklenmesi

Ister Şekil 2'de (Sağ) gösterilen indirme butonundan isterseniz de Şekil 3'de gösterilen "Download" butonundan dosyaları bilgisayarınıza indirebilirsiniz.

Evrak Tarih ve Sayısı :18.07.2019 - E.1907180117 Yazının Ekidir

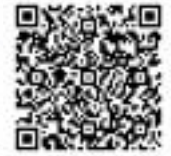

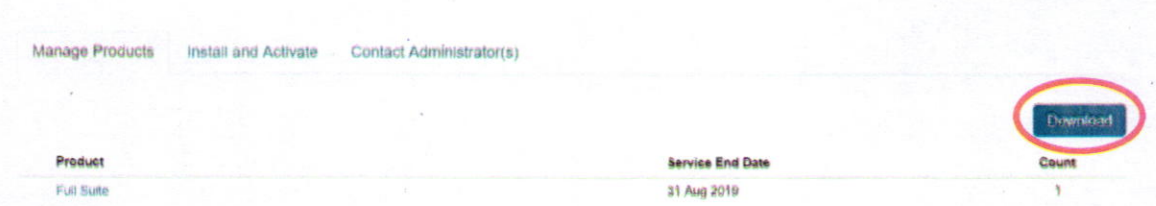

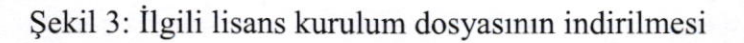

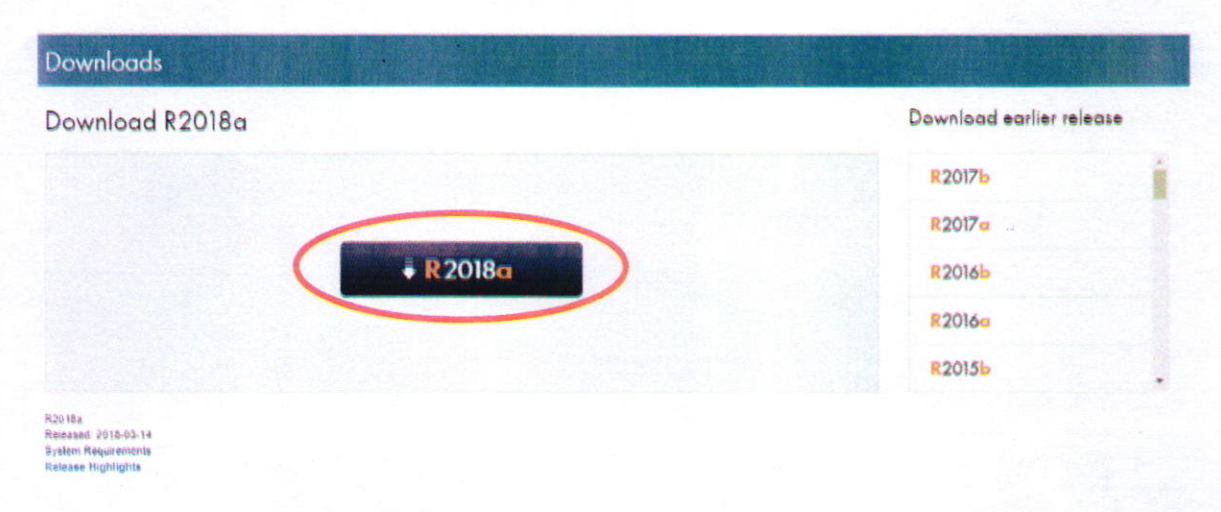

Şekil 4: İlgili lisans için sürümünün seçilmesi

Kurmak istenilen MATLAB sürümünün ve installer tipi seçilerek indirilir. Bu işlemin ardından "matlab\_r2018a\_win64.exe" (Win64bit için) şeklinde içinde sürüm ve işletim sistemi bilgisini barındıran exe dosyası indirilecektir. Dosyanın yüklenmesi tamamlandıktan sonra üzerine çift tıklanarak "Çalıştır" butonuna basılır.

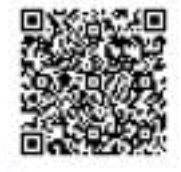

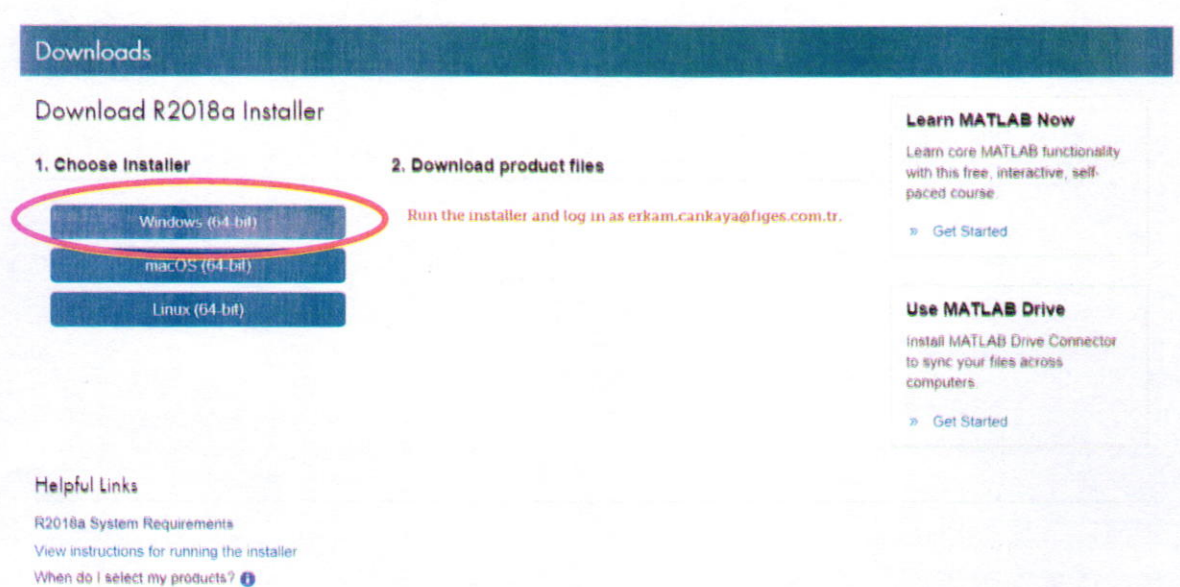

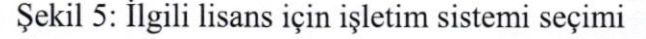

#### Download R2018a Installer

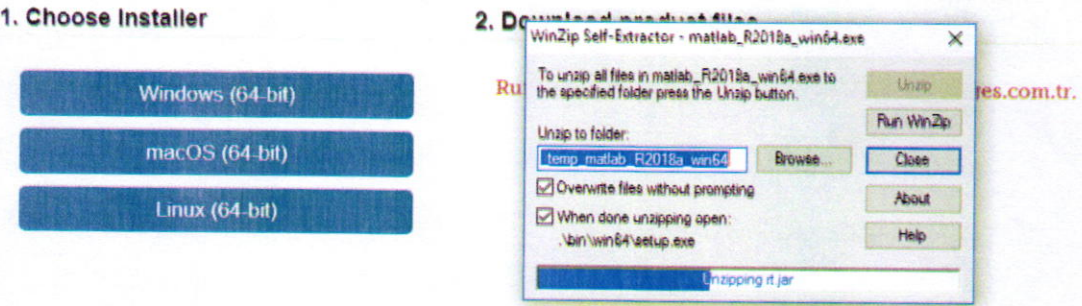

Şekil 6: Installer'ın çalıştırılması

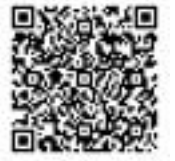

### MathWorks Hesabı ile MATLAB Kurulumunun Yapılması

Bu işlemin ardından MathWorks installer penceresi açılacaktır. "Log in with a MathWorks Account" seçeneği seçilerek MathWorks hesabına giriş yapılır.

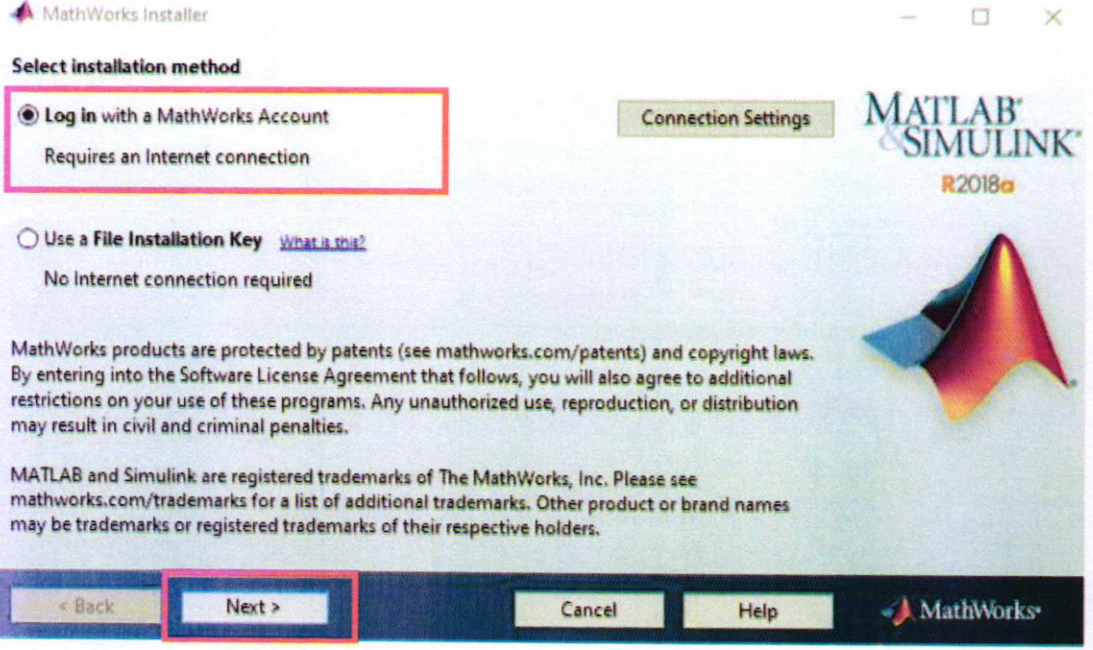

Şekil 7: MathWorks hesabı ile girişin seçilmesi

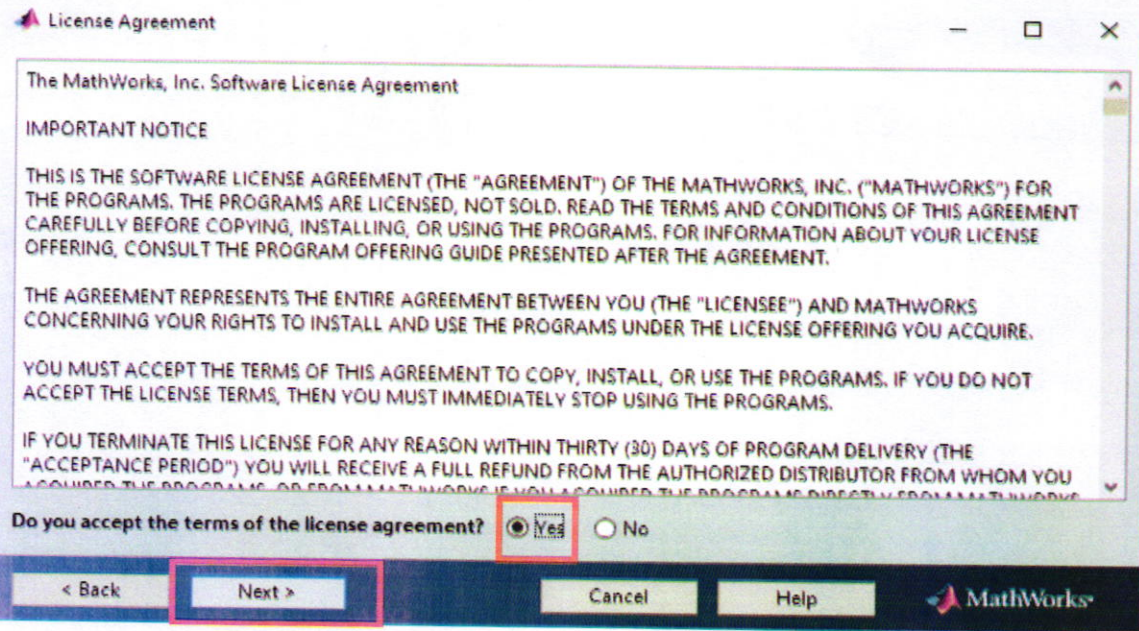

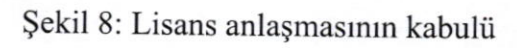

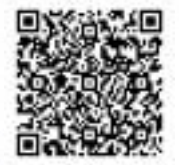

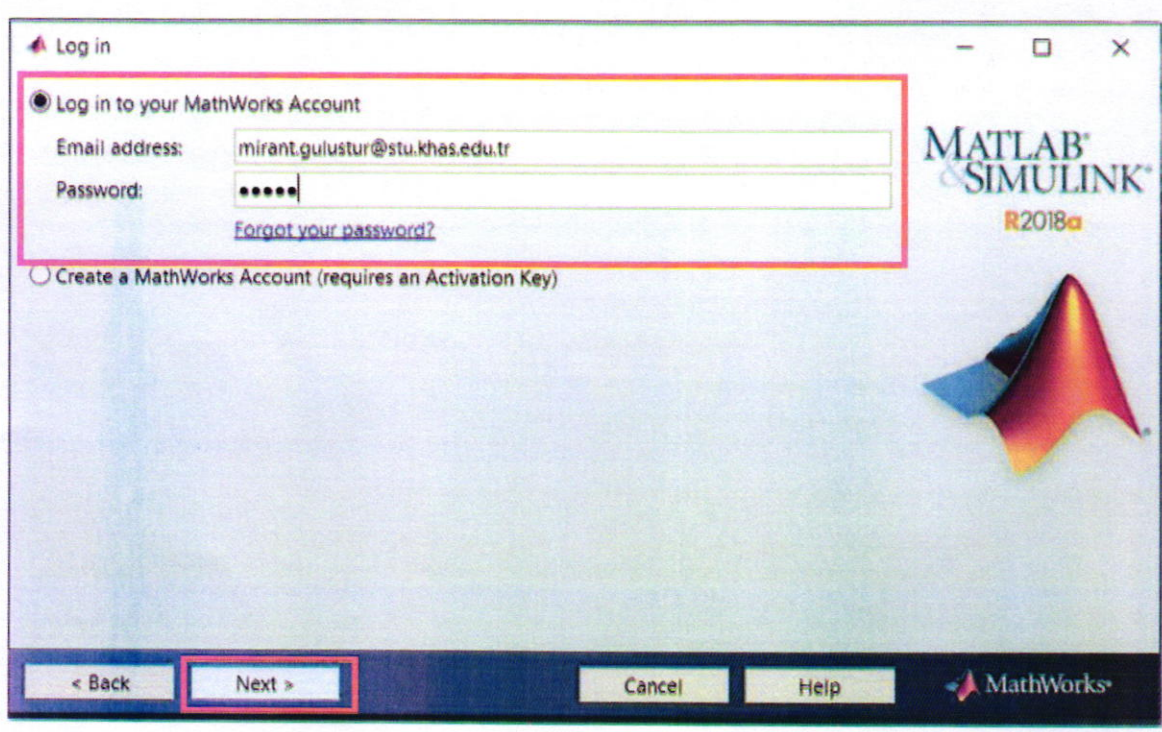

Şekil 9: MathWorks hesabı ile giriş

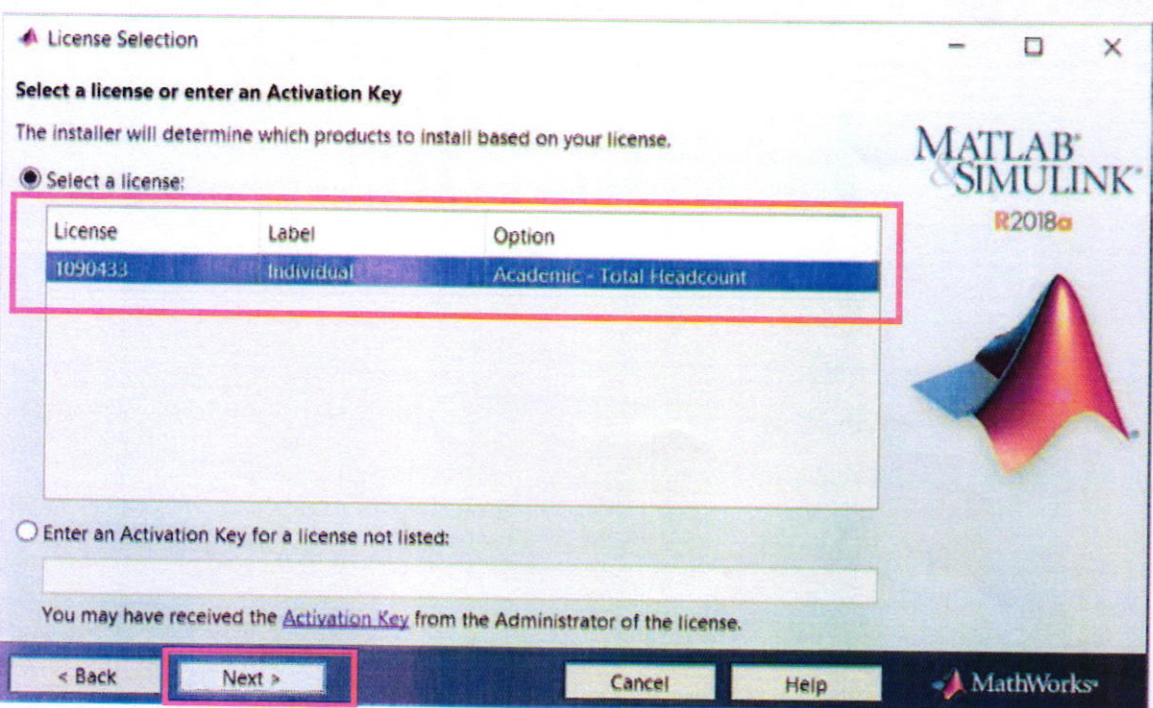

Şekil 10: Üniversite Kampüs Lisansının seçilmesi

Evrak Tarih ve Sayısı : 18.07.2019 - E.1907180117 Yazının Ekidir

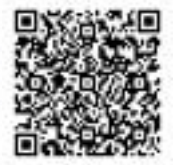

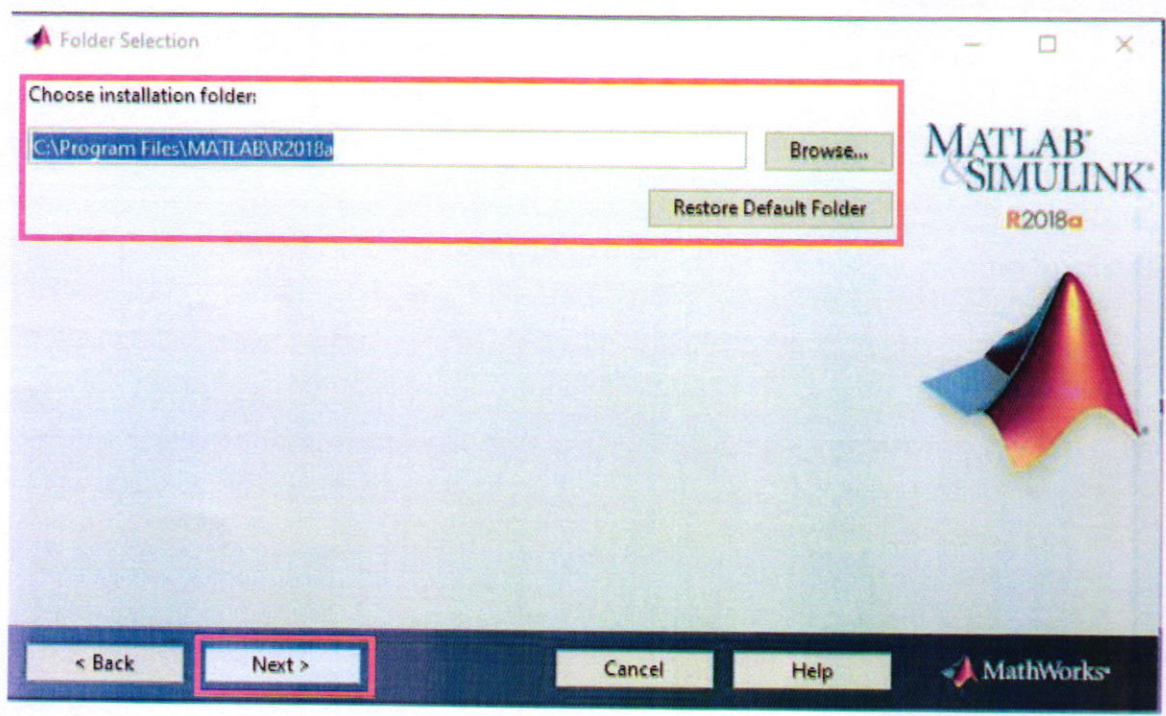

Şekil 11: Dosyanın yükleneceği alanın seçilmesi

Önemli: Dosyaların indirileceği dizini kendiniz belirtmek isterseniz içerisinde boşluk karakteri ya da Türkçe karakter (1, İ, ö, ç, ş, ğ, ü, Ç, Ş, Ö, Ö, Ü) olmamasına dikkat ediniz.

|   | Product                              | <b>Notes</b>             |              | MATLAB <sup>+</sup><br>SIMULINK <sup>+</sup> |        |
|---|--------------------------------------|--------------------------|--------------|----------------------------------------------|--------|
| ⊽ | <b>MATLAB 9.4</b>                    |                          | A            |                                              |        |
|   | Simulink 9.1                         |                          |              |                                              | R2018a |
|   | Aerospace Blockset 3.21              | Download Required        |              |                                              |        |
| ⊏ | Aerospace Toolbox 2.21               | <b>Download Required</b> |              |                                              |        |
|   | Antenna Toolbox 3.1                  | Download Required        |              |                                              |        |
|   | Audio System Toolbox 1.4             | Download Required        |              |                                              |        |
| L | Automated Driving System Toolbox 1.2 | Download Required        |              |                                              |        |
|   | <b>Bioinformatics Toolbox 4.10</b>   | Download Required        |              |                                              |        |
|   | Communications System Toolbox 6.6    | <b>Download Required</b> |              |                                              |        |
|   | Computer Vision System Toolbox 8.1   | <b>Download Required</b> |              |                                              |        |
|   | Control System Toolbox 10.4          | <b>Download Required</b> |              |                                              |        |
|   | Curve Fitting Toolbox 3.5.7          | Download Required        |              |                                              |        |
|   | Data Acquisition Toolbox 3.13        | <b>Download Required</b> |              |                                              |        |
|   | Database Toolbox 8.1                 | Download Required        |              |                                              |        |
|   | Datafeed Toolbox 5.7                 | Download Required        | $\checkmark$ |                                              |        |

Şekil 12: İndirilecek araç kutularının seçilmesi

Bu belge 5070 sayılı elektronik imza kanununa göre güvenli elektronik imza ile imzalanmıştır. http://www.ebys.yildiz.edu.tr/Dogrulama/Index?EvrakNo=E.1907180117&ErisimKodu=1af83f77

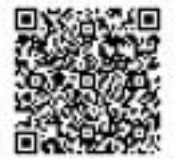

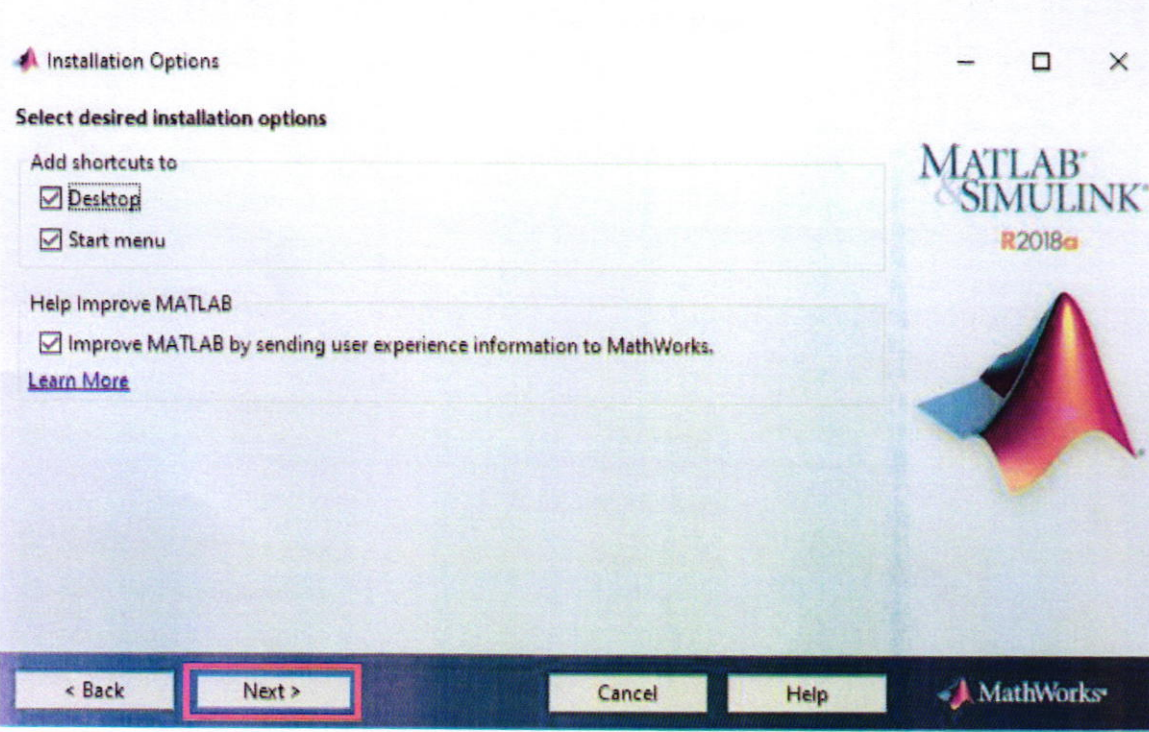

\$ekil l3: Krsa yollann olugturulmasr … …

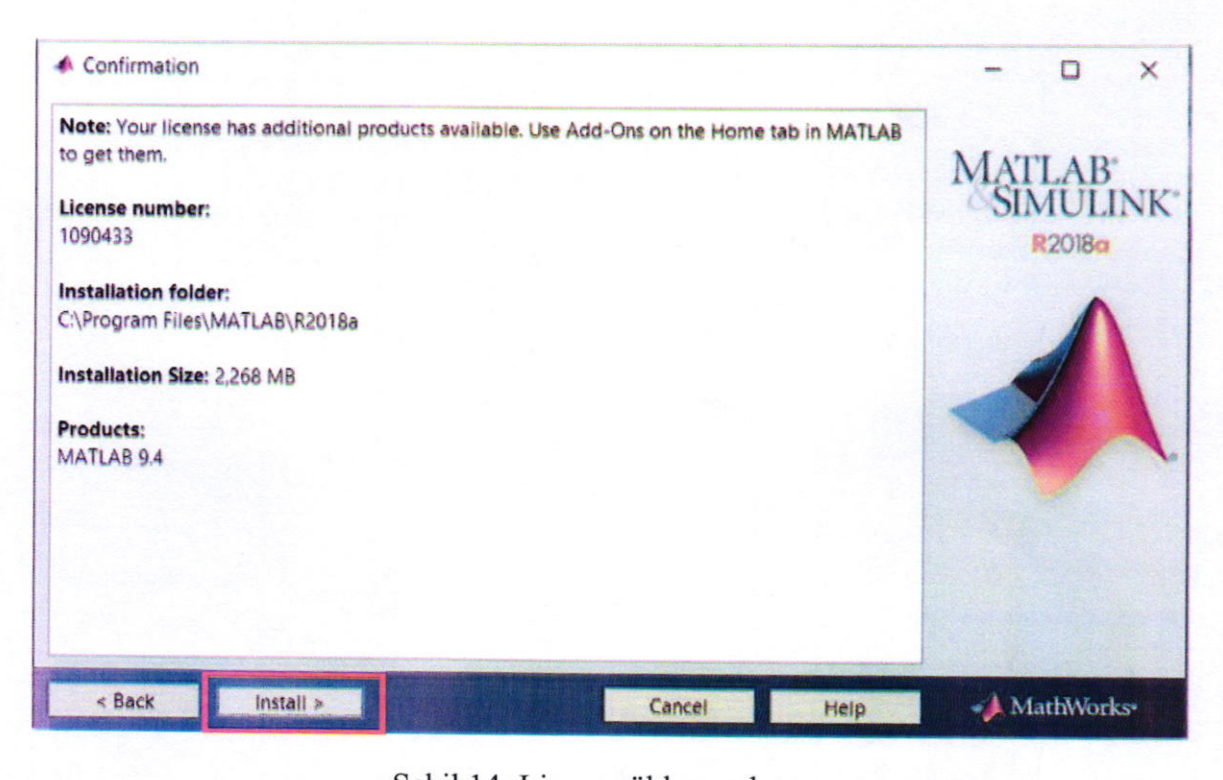

Şekil 14: Lisans yükleme ekranı

9

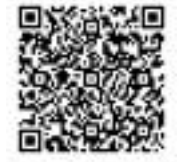

# Lisansın Aktive Edilmesi

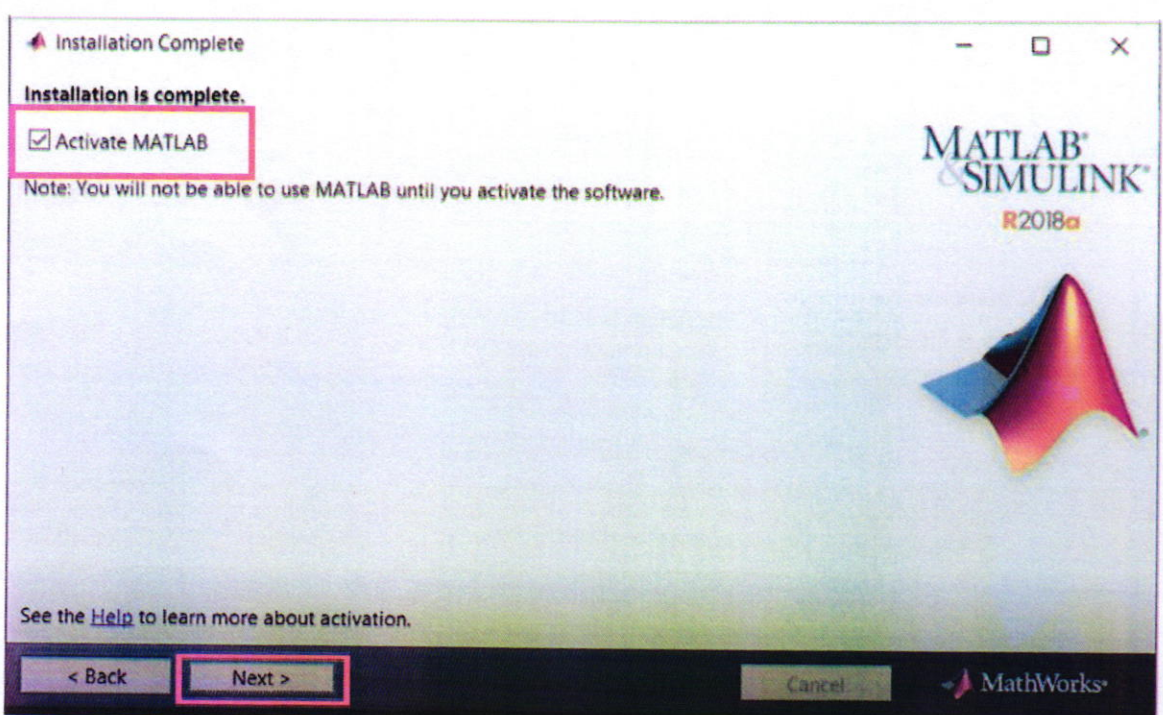

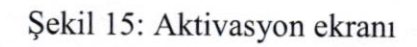

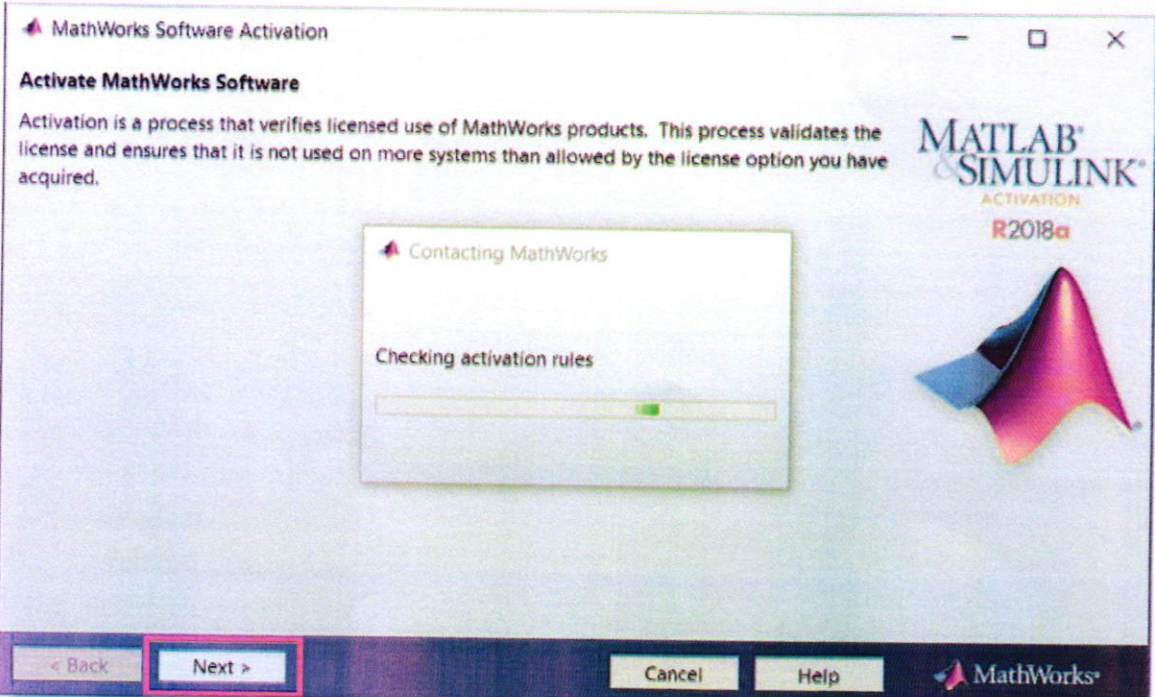

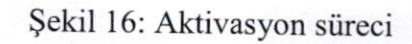

 $10\,$ 

Bu belge 5070 sayılı elektronik imza kanununa göre güvenli elektronik imza ile imzalanmıştır. http://www.ebys.yildiz.edu.tr/Dogrulama/Index?EvrakNo=E.1907180117&ErisimKodu=1af83f77

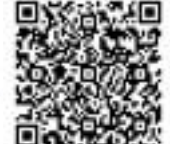

Bireysel bir lisans olduğundan dolayı kurulumu yapan bilgisayarın kullanıcı adı ekrana gelir [ve](http://www.ebys.yildiz.edu.tr/Dogrulama/Index?EvrakNo=E.1907180117&ErisimKodu=1af83f77) "next"'e tıklanarak devam edilir.

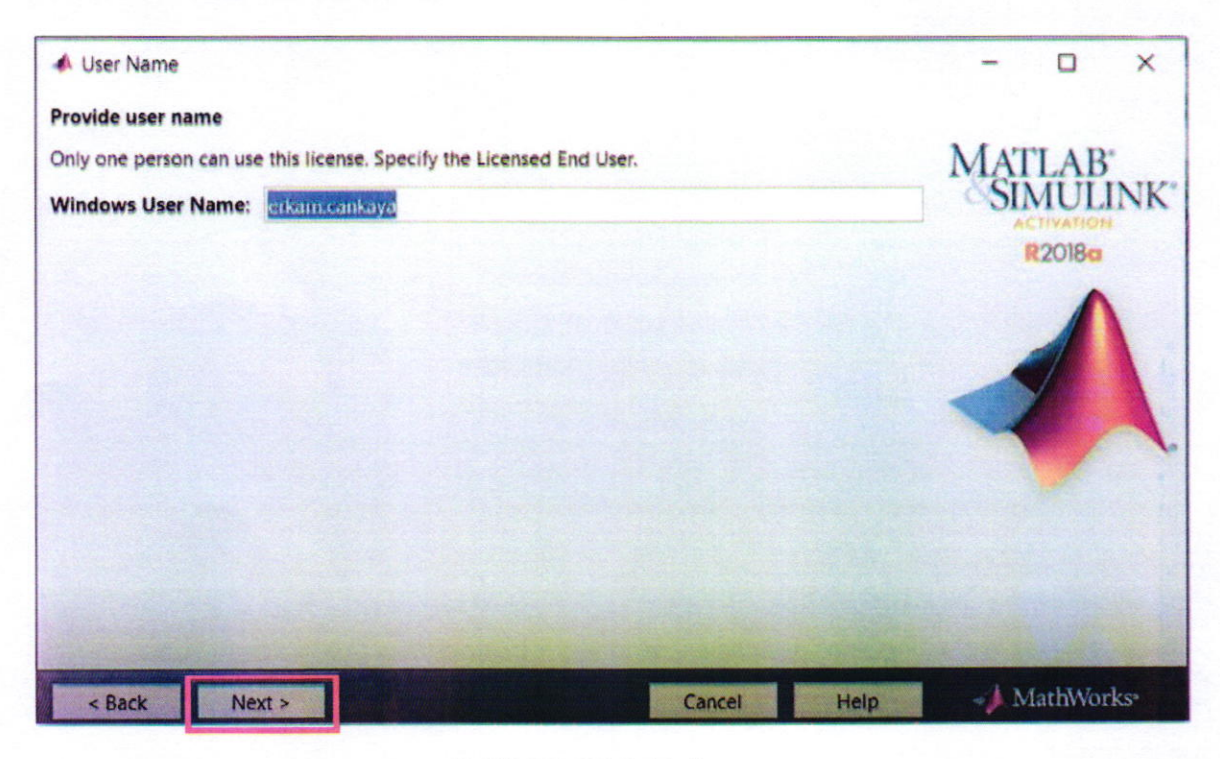

Şekil 17: Kişi Aktivasyonu

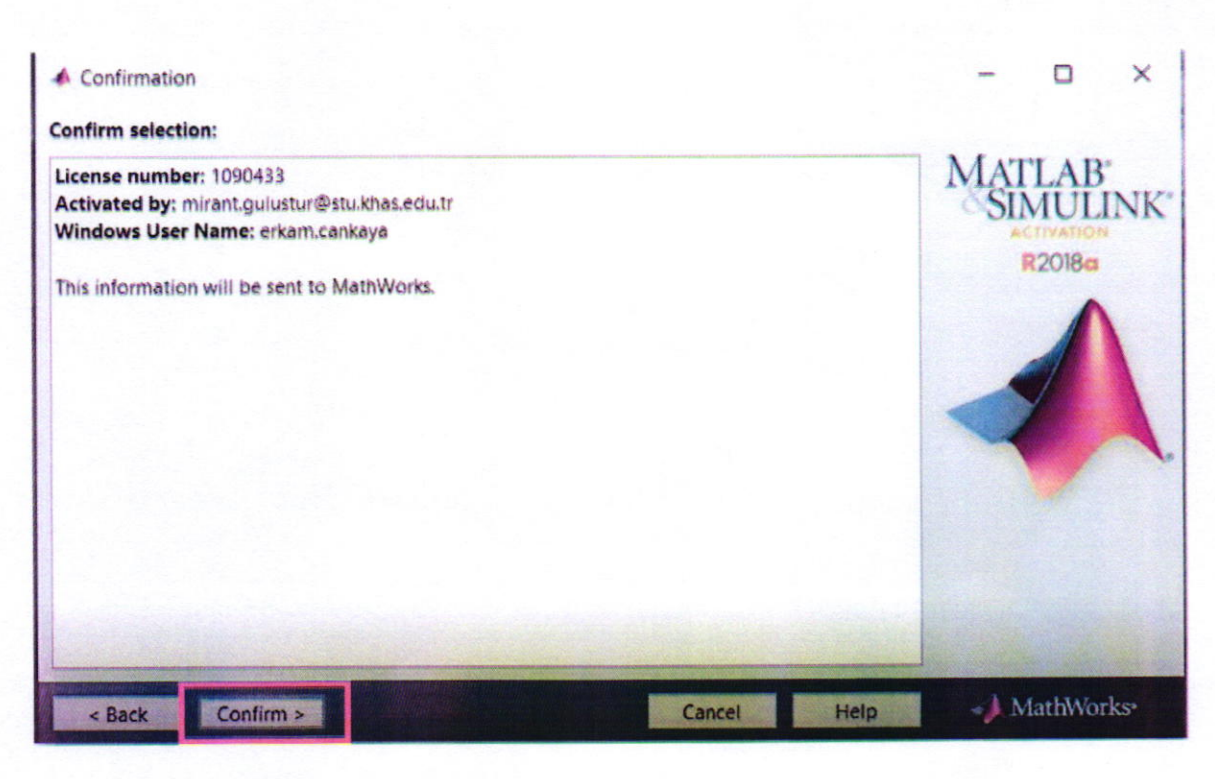

Şekil 18: Doğrulanma Aşaması

11

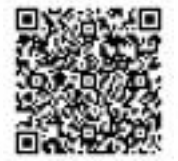

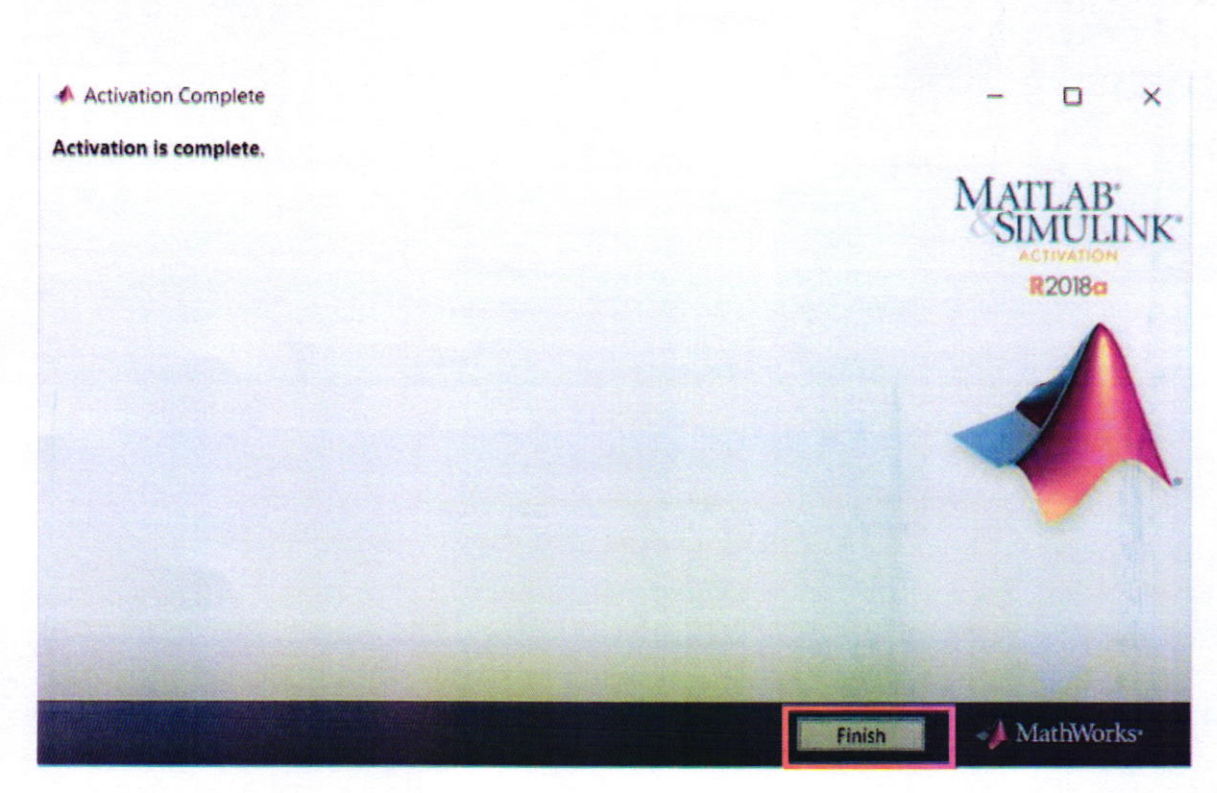

Şekil 19: Kurulum ve aktivasyonun tamamlanması

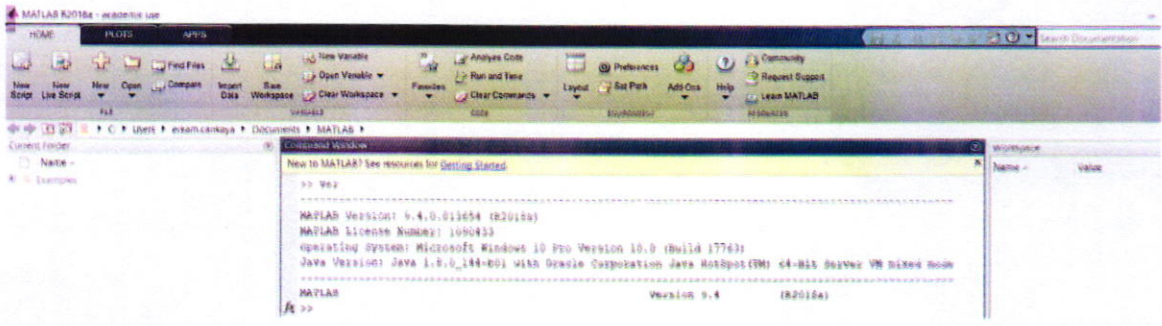

Şekil 20: MATLAB'in açılması

Not: MATLAB'i açtıkran sonra command window'a "ver" yazarak hangi toolboxların hangi versiyonunu yüklediğinizi rahatlıkla görebilirsiniz.

Bu belge 5070 sayılı elektronik imza kanununa göre güvenli elektronik imza ile imzalanmıştır. http://www.ebys.yildiz.edu.tr/Dogrulama/Index?EvrakNo=E.1907180117&ErisimKodu=1af83f77